# **ORGANISATION DES TRAVAUX PRATIQUES**

### **I) FONCTIONNEMENT**

Le polycopié rassemble les TP de Chimie des modules **CHIM101A** (TP3 et TP6) et **CHIM102A** (TP1, TP2 , TP4, TP5) qui ont lieu au premier semestre :

- **TP1 :** dosage de l'acidité d'un vinaigre
- **TP2 :** avancement d'une réaction estérification d'un alcool
- **TP3 :** étude d'un élément chimique le cuivre
- **TP4 :** classement des couples redox et dosage potentiométrique
- **TP5 :** titrage des ions chlorure dans le sérum physiologique
- **TP6 :** Périodicité des propriétés chimiques utilisation du logiciel Mendeleïev

Les TP1 et TP6 sont des TP communs à tous les étudiants. Les TP2-TP3 et TP4-TP5 sont des TP tournants. Les manipulations sont effectuées par binôme ( 10 binômes au plus dans la salle)

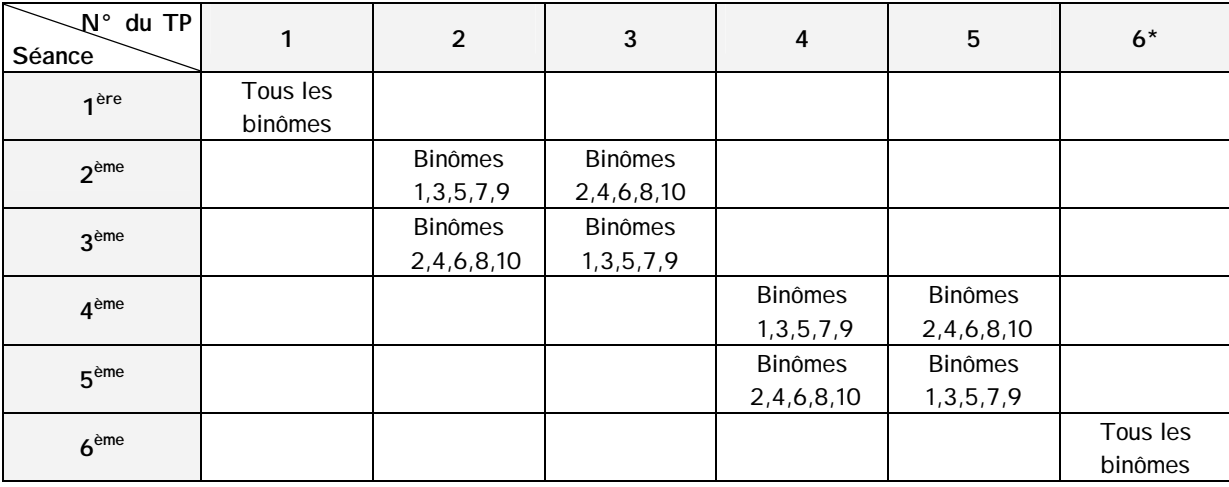

#### **Grille de rotation des binômes par TP**

\* en salle d'informatique

L'assiduité aux Travaux Pratiques est obligatoire pour la validation du module. En cas d'absence justifiée (maladie……), l'étudiant devra présenter à l'enseignant un certificat lors de la séance suivante. En cas d'absence injustifiée, la note 0/20 sera attribuée au TP. En cas d'absence injustifiée sur 50% au moins des TP, la note moyenne 0/20 sera attribuée pour le module concerné.

#### **II) METHODE DE TRAVAIL**

Le fait de ne pas préparer les séances de travaux pratiques constitue un handicap important qui ne vous permettra pas de terminer la manipulation dans les limites de temps autorisées. Préparer un TP ne se limite pas à lire le texte du polycopié ! il y a toujours des masses à calculer, des équations chimiques à trouver, des simulations de courbe de dosage à faire en se connectant sur le site « La chimie par le WEB », répondre à des questions….etc. (voir la partie « préparation du TP » dans le texte du TP). Certains TP nécessitent l'utilisation d'un tableur, notamment pour le tracé des courbes ( se reporter au manuel d'utilisation du logiciel EXCELL).

#### **III) COMPTE-RENDU**

Chaque binôme doit compléter la feuille de compte-rendu de la manipulation qui devra être remise à l'enseignant à la fin de la séance. La durée du TP (3 heures) est suffisante si vous avez préparé votre TP !. Les points importants devant figurer dans ce compte-rendu sont rappelés ci-dessous :

- − donner en quelques lignes le but de la manipulation
- écrire les équations équilibrées des réactions mises en jeu
- − faire apparaître clairement les résultats expérimentaux ( masse, volumes…)
- − donner la formule littérale d'un calcul avant l'application numérique
- − il ne faut pas recopier ce qui est dans le polycopié de TP

## **UTILISATION DU LOGICIEL EXCEL**

#### **I) DEMARRER ET SAUVEGARDER UN FICHIER**

Lancer l'application Excel. Choisir l'orientation de la feuille dans **«mise en page»**, **«paysage»** ou **«portrait»**  Ce logiciel contient une rubrique **(?)** qu'il conviendra de consulter afin de devenir rapidement autonome.

Pour sauvegarder une fichier, aller dans le menu **«Fichier »,** puis **« Enregistrer sous »** si vous avez créé un nouveau fichier ou **« Enregistrer ».** 

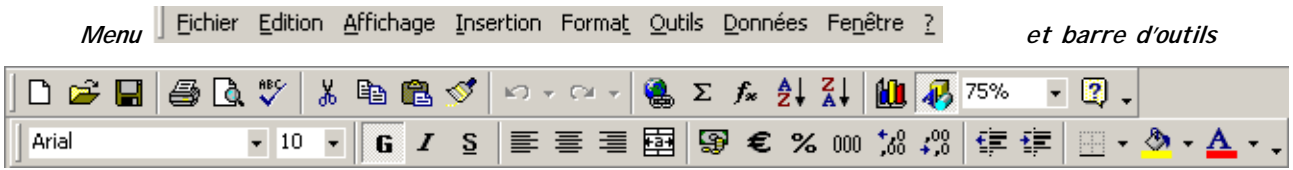

#### **II) SAISIR UN TABLEAU DE VALEURS**

Taper les données en colonnes ; le séparateur décimal est par défaut le point et non la virgule. On peut introduire un quadrillage à l'aide de l'onglet correspondant dans la **barre d'outils** ou choisir dans le menu **«format»**, **«cellule», «bordure»,** après avoir sélectionné à la souris les colonnes.

#### **III) CREER UN GRAPHE**

A la souris, sélectionner les deux colonnes contenant les données ( abscisses et ordonnées). Cliquer sur l'assistant graphique dans la barre d'outils.

- dans **«type standard»**, choisir les options « nuage de points et l'une des propositions (par exemple la première si vous ne voulez que les points)
- dans **«plage de données»,** choisir l'option **«série en colonnes »**
- taper le titre du graphe, les noms des axes avec les unités correspondantes si besoin.
- Insérer le graphe en tant qu'objet dans la feuille (on peut le déplacer).

#### **IV) INSERER UNE COURBE DE TENDANCE**

Si les points semblent alignés, on peut trouver l'équation de la droite ( régression linéaire). Cliquer sur le graphe avec la souris. Il apparaît encadré. Cliquer sur un point ; tous les points apparaissent en jaune. Clic droit, choisir **«ajouter une courbe de tendance».** Opter pour le **«type de régression linéaire».** On peut choisir de faire apparaître ou non l'équation et le coefficient de régression linéaire.

#### **V) IMPRIMER UNE FEUILLE**

Il peut être utile d'identifier la feuille avant de lancer l'impression. Pour cela, sélectionner **«mise en page», «entête-pied de page»** puis **«entête personnalisée».** Vous pouvez alors écrire votre nom, insérer la date automatiquement……. Valider avec **« OK »** 

Avant toute impression, il est nécessaire de vérifier la mise en page. Pour cela vérifier la présentation par un **«aperçu».** Si les données débordent de la page, on peut **«ajuster à une page en hauteur et une page en largeur»** en choisissant dans le menu déroulant **«fichier», «mise en page».**

#### **VI) FAIRE UN CALCUL AVEC EXCEL**

Le logiciel Excel vous permet de taper des formules de calcul. Il faut que les cellules contiennent les grandeurs utiles sans unités, sans texte. Se placer dans une cellule vide ; taper **« = »** puis : pour une somme de deux nombres , saisir la première grandeur numérique en cliquant sur la cellule qui la contient, taper **« + »** puis saisir la deuxième grandeur numérique en cliquant sur la cellule qui la contient : exemple de formule =D1+D2

Autres opérations possibles :

− division : **« / »** multiplication **« \* »** soustraction **« - »**

− fonctions ( LOG, SIN, MOYENNE, RACINE……) : cliquer **« fx »** dans la barre d'outils.

Les parenthèses imposent l'ordre dans le calcul : exemple de formule =(D1+D2)/2

On peut dupliquer une formule de calcul avec EXCEL. Pour cela saisir la cellule contenant la formule du calcul, clic gauche sur le petit cadre noir en bas à droite et déplacer la souris vers le bas. L'incrémentation des numéros de cellules se fait automatiquement. Pour verrouillez un numéro de cellule, insérer **«\$»** entre la lettre et le numéro de la cellule :exemple B\$5.